# **PowerPoint Jeeparty**

*Available at www.ettc.net/resources/jeeparty.ppt* 

## *Created by Cary Harr as a student in the Masters of Arts in Instructional Technology*

Presented By:

The Southern Regional Educational Technology Training Center (ETTC)

Southern Regional Institute and ETTC Richard Stockton College of New Jersey 701 Route 50 Mays Landing, NJ 08330

> 609-625-6040 fax 609-625-6057

website: www.ettc.net e-mail: ettc@stockton.edu

# *PowerPoint Jeeparty*

#### *Q: How can I use the Jeeparty game with my class?*

A: Create a game using questions that can be used again the following year. Have your technology coordinator post your game to the school's Web site. Then take your students to the computer lab and let them play. You can also save the games on your computer, burn them on CD-ROM, or save them on a Zip disk for future use (the file is too large to be saved on a floppy disk).

#### *Q: I only have one computer in my classroom, how can I use the Jeeparty game?*

A: There are several ways to use Jeeparty in a one-computer classroom:

If you have a classroom Web site, post the Jeeparty game on your Web site for students to use at home

Save the Jeeparty game on your classroom computer. Allow students who finish their work early or have earned a reward to sit and play on their own or with a partner. Keep copies of the Jeeparty game board available.

Play Silent Jeeparty with the whole class using your one computer.

#### *Q: How do I keep all the students involved when playing Jeeparty as a class from my one computer?*

A: Try playing "Silent Jeeparty". It gives every student the opportunity to guess the answer for every question without the fear of being wrong. Here's how to play:

- Give all students a copy of the Jeeparty game board.
- Have them fill in the category names at the top of their game boards.
- Turn the computer screen so that all students can see it, and turn the volume up.
- Allow students to select the category. Read the question aloud, then give them a few seconds to write down their answer.
- Reveal the answer. If the student got the answer correct, have them circle the dollar amount in that box. If they did not get the answer correct, they do not circle the dollar amount.
- At the end of the round, have students add up their money in each column, and then add all the columns for a total score.
- You can repeat the process for Double Jeeparty and Final Jeeparty.
- For older students or to make the game more challenging, have students  $X$  out any dollar amount they lost by answering a question incorrectly. When figuring out their totals, have them subtract dollars for the questions they got wrong.

#### *Q: Can my students create their own games?*

A: Yes! Have them make up and write down their categories and questions for you. You can use their questions and create a game yourself, or give them the directions and have them create their own game on the computer. Have your students create a game for students in a younger class to use, or create one as a wrap up activity for a particular unit in your class.

# *The Jeeparty Template*

## *1) Saving Jeeparty as a template*

*Note: Templates are skeletons of documents or presentations that can be customized with information and used repeatedly. Saving Jeeparty as a template allows you to make many different games using the same framework and save them separately.* 

- Open Jeeparty from your disk or from the ETTC Web Site
- Make your changes to the existing template (see directions on following page)
- Click on **File**
- Click on **Save As**
- Next to **File Name**, type jeeparty
- Next to **Save as Type**, click on the arrow
- Select **Presentation Template**

 When you select template, the **Save In** box will automatically default to the Templates folder.

- Within this folder, open the **Presentations** folder by double clicking on it.
- Click **Save**

*2) Opening the Jeeparty Template* (after you have saved it to your hard drive)

- Open PowerPoint
- Select **Template**
- Click **OK**
- Select the **Presentations** tab
- Select **Jeeparty**
- Click **OK**

## *Preparing a Jeeparty Game*

## *1) Choosing a Slide to Edit*

- Choose **View** on the Menu bar
- Choose **Slide Sorter**
- Double click on the slide you want to work with
- Repeat this process every time you want to move to a different slide

#### *2) Adding Your Name*

- Select the "**With Your Host**" slide
- Double click on "**Your Name**" and a box will appear
- Type your name in the box
- Click **OK**

## *3) Text Boxes*

*To change or add text in PowerPoint, you must be able to see a text box around it. The text box has slanted lines with dots around it.* 

- Click once on the current text to bring up the text box
- If you delete the text box or need to add one:
- Go to **Insert** on the Menu Bar
- Select **Text Box**
- Your mouse will turn into a straight line
- Place the mouse where you want the text box to go
- Hold down the mouse and drag it to draw a text box
- The text box will automatically grow larger when you add text

### *4) Changing the Game Board (Categories/Dollar Amounts)*

- Select the game board slide from the **Slide Sorter**
- $\blacksquare$  Click on the existing text
- A text box will appear around the text
- Highlight and delete the existing text
- Type the new category name or dollar amount

### *5) Changing the Questions and Responses*

- Select the slide you want to change
- Click once on the current text (a text box will appear around the text)
- Type your new question or response
- Highlight and delete the old text *Note: Deleting the old text before typing new text may change the font*

## *6) Changing the Font*

- Click once on the text you want to change, the text box will appear
- $\blacksquare$  Highlight the text
- Choose **Format** from the Menu Bar
- Select **Font**
- Change the type, size, or color of the font
- Click **OK**
- $\blacksquare$

## *7) Daily Double*

- **Do not** change anything on the Daily Double slide itself
- Write the Daily Double question on the slide right after the DD slide

## *8) Saving Your Game*

- Choose **File** from the Menu Bar
- Choose **Save As**
- Next to **Save In**, choose where you would like to save the game
- Next to **File Name**, give it a name (jeepartyscience, mathgame, etc.)
- Next to **Save as Type**, make sure it says **Presentation**; if it does not, hold down the arrow and select **Presentation**
- Click **Save**

# *Playing Jeeparty*

• Open your Jeeparty game

Choose **Slide Show** from the Menu Bar

Choose **View Show**

• The Jeeparty opening screen advances automatically and the Jeopardy theme song will play.

• Once the game board appears, choose a category and dollar amount by clicking once on the box.

• The question will appear. Give students a minute to write down their answer in question form and/or call on a student to give the answer.

 Click once on the screen to reveal the answer. *Note: the pointer must take the form of a hand to advance the game. If it does not change to a hand, move it around on the screen until it does, and then click to advance.* 

• Click on the screen again to return to the game board. After answering a question, that box goes blank and cannot be used again.

**Daily Double-** The box under \$400 in column C contains a Daily Double. Allow students a minute to write down their wager and then click on the screen to reveal the question.

**Applause-** Click on the button in the upper left-hand corner between questions for applause.

 **Final Jeeparty**- When you are ready for Final Jeeparty, click on the button in the upper right hand corner of the screen. The category will appear. Allow students to make a wager. *Note: Final Jeeparty can be played at any time during the game, you do not have to answer all the questions on the game board first*.

 After wagers have been placed, click on the screen to reveal the Final Jeeparty question. The Jeopardy theme song plays while students write down their answer.

• Click again on the screen to reveal the Final Jeeparty answer.

**Menu-** If at any time you need to go back to the previous screen or end your PowerPoint game, click on the **arrow** in the lower left-hand corner of the screen.

- Choose **Previous** to go back to the last slide
- Choose **Next** to advance forward
- Choose **End Show** to end your game

# Jeeparty!

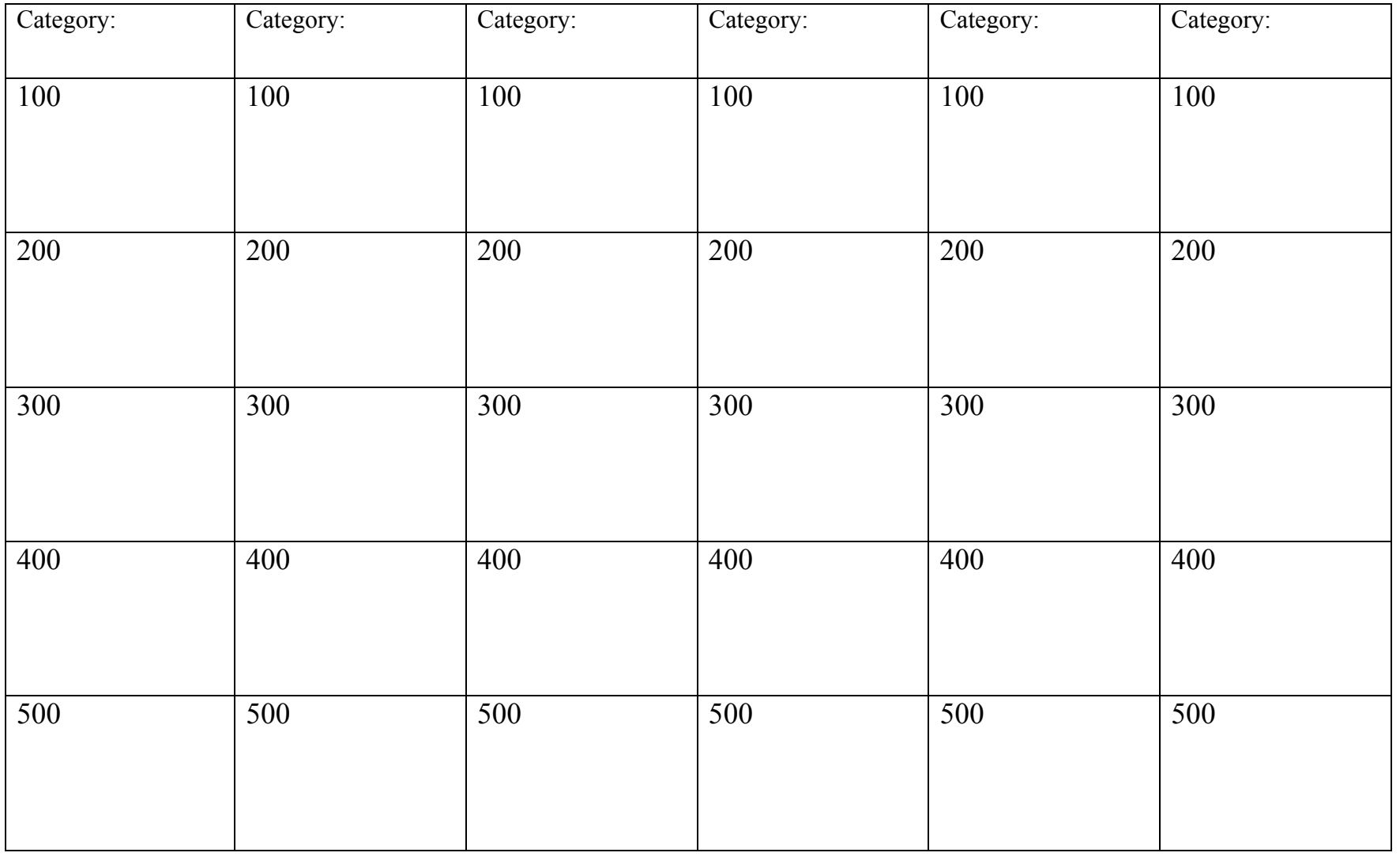

Total  $+$   $+$   $+$   $+$   $+$   $+$   $-$ 

# Double Jeeparty!

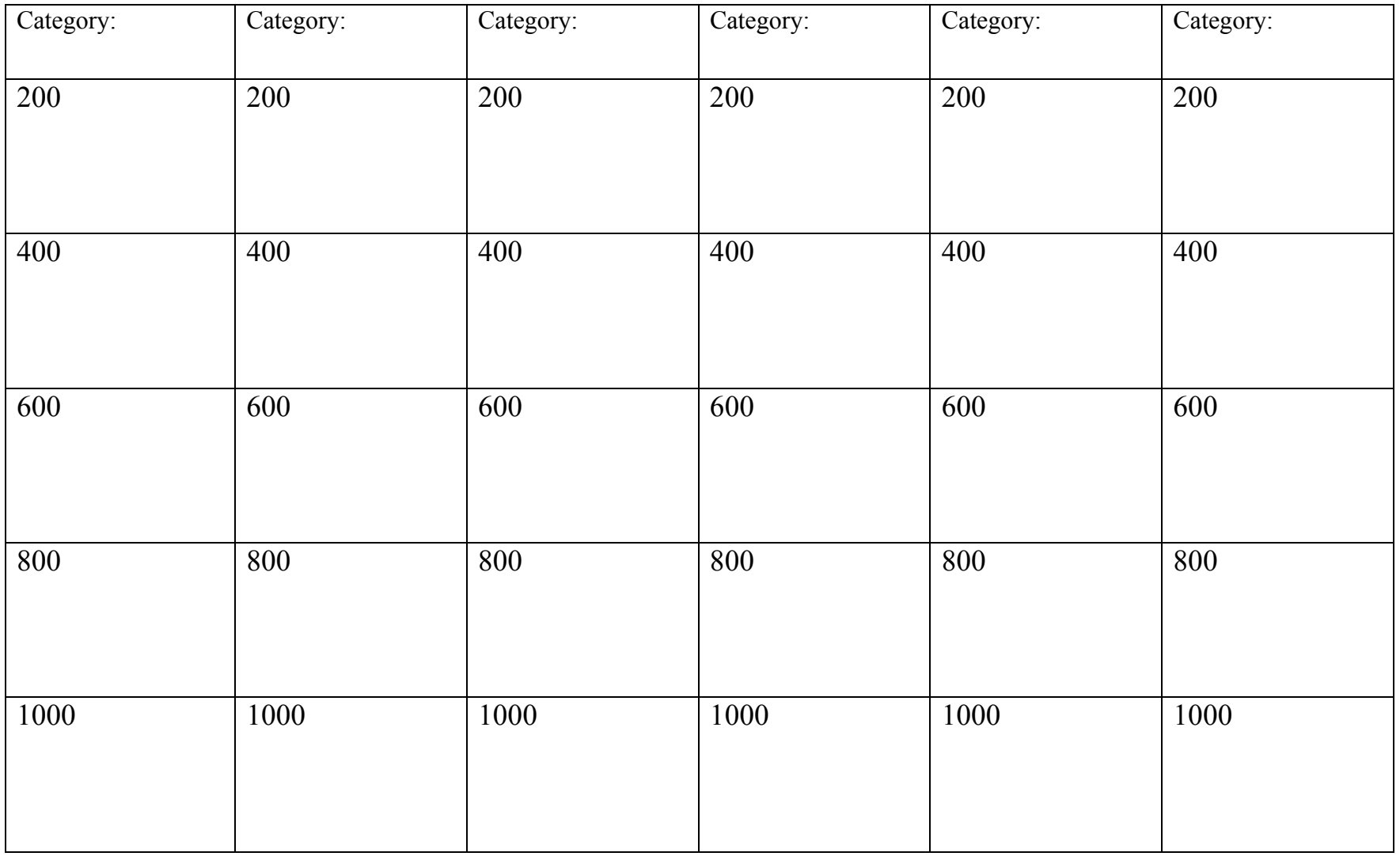

Total  $+$   $+$   $+$   $+$   $+$   $+$   $+$   $-$